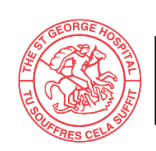

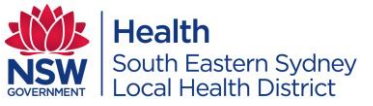

#### **AUTOMATED PERITONEAL DIALYSIS (APD) CONNECTION AND DISCONNECTION PROCEDURE – CLARIA DIALYSIS MACHINE**

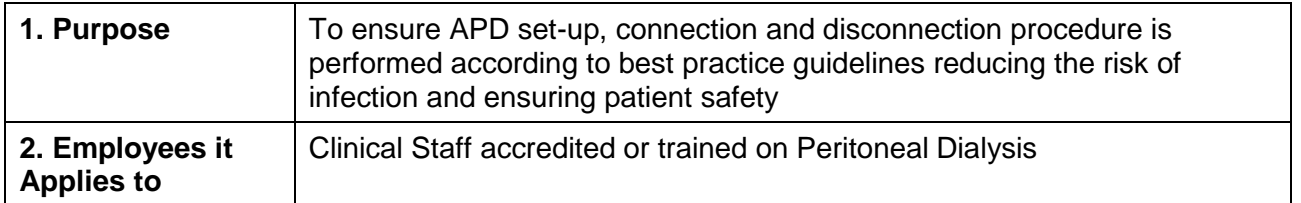

## **3. PROCESS**

## **3.1 DEVICES**

#### 3.1.1 Equipment

- Trolley
- Claria PD machine with modem
- Drain bag
- Blue clamp
- Micropore tape

#### 3.1.2 Key parts

- Minicap
- Peritoneal dialysis fluid (dialysate)
- Cassette/lines

## 3.1.3 Key Sites

Abdominal PD catheter

## **3.2 PROCEDURE**

Note: Attend to patient's COVID – 19 screening and management as per most recent COVID guidelines and recommendation for SGH

Note: APD set-up, connection and disconnection can be performed by (or under the supervision of) accredited staff only. Refer to section 3.3 APD Claria Accreditation or Assessment form

## 3.2.1 Set – up and Connection

Note: Claria machine set – up can be attended in the PD procedure room for COVID negative patients or in the COVID isolation room using appropriate PPE for COVID positive patients

- 1. Select the appropriate PD fluid strength by conducting a fluid assessment
- 2. Perform hand hygiene
- 3. Identify and gather equipment and key parts for procedure
- 4. Clean trolley/work surface with detergent
- 5. Plug machine and modem into power and turn on
- 6. Confirm that the machine name is the same as patient name.
	- a. If not, reset the Patient Activation Code (PAC):
		- i. Press stop (red) button twice

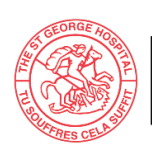

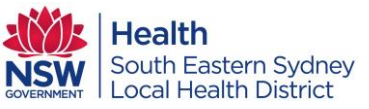

- ii. Press arrow down button until display says 'Reset Activation Code'
- iii. Press enter button
- iv. Turn off machine and turn it back on
- v. Machine will display 'Enter activation Code'
- vi. Press enter button to change first digit
- vii. Press arrow up to select the number
- viii. Once correct number is selected, press enter to lock number, cursor will advance to the next digit
- ix. Repeat steps vii & viii until the last digit of the activation code is completed and locked
- x. Press GO (green) button
- xi. Wait for machine to display 'CONFIRM CONFIGURATION'
- xii. Press enter button
- xiii. Wait for machine to display 'Are you First Name LAST NAME'
- xiv. Press enter button to confirm patient's name
- xv. Machine will display 'SHARE: CLINIC & BAXTER/SEE USER MANUAL'
- xvi. Press GO (green) button
- xvii. Machine Will display 'NEW PROGRAM RECEIVED/REVIEW NEW PROGRAM'
- xviii. Press enter button repeatedly until machine displays 'IS PROGRAM CORRECT?'
- xix. Press GO (green) button
- xx. Proceed to step 7 to enter pre-treatment information
- b. If it is the correct patient and requiring a change in their PD regimen:
	- i. Unlock the program through nurse's menu then turn off the machine
	- ii. Unplug modem from power point to ensure modem is off
	- iii. Disconnect the modem's cable from the machine and turn the machine on
	- iv. Once the machine displays the patient name, press GO (green) button
	- v. Machine will display 'NETWORK COMMUNICATION FAILURE'
	- vi. Press the STOP (red) button three times
	- vii. Machine will display 'PRESS GO TO START'
	- viii. Press arrow down button until machine displays 'CHANGE PROGRAM'
	- ix. Adjust the program as required then confirm
	- x. Proceed to step 9 to continue with machine set  $-$  up
- c. If it is the correct patient with correct PD regimen:
	- i. Press GO (green) button to confirm patient name after machine displays 'HELLO First Name LAST NAME.'
	- ii. Proceed to step 7 to enter pre-treatment information
- d. For patients without activation code or PD patients from other hospitals, reset the machine:

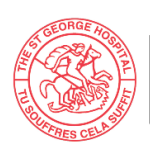

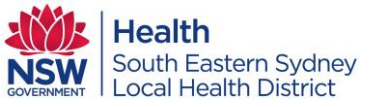

- i. Through nurse's menu, unlock the program & choose 'SINGLE USER' on the network mode
- ii. Turn off the machine and unplug the modem from power point
- iii. Ensure modem is off then disconnect the modem's cable from the machine
- iv. Turn the machine on and press the STOP (red) button twice
- v. Modify the program as required and confirm OR use the unlocked program PAC 451 – 8087 – 129
- vi. Proceed to step 7 to enter pre-treatment information
- 7. Enter and complete pre-treatment information:
	- a. Wait until machine displays 'WEIGHT 000.0'
	- b. Enter patient's current weight by pressing arrow up or down buttons to adjust the numbers and press enter to lock the correct weight
	- c. Press the arrow down button, machine will display 'BLOOD PRESURE 000/000'
	- d. Enter patient's current blood pressure (BP) by pressing arrow up or down buttons to adjust the numbers and press enter button to lock the correct BP
	- e. Press the arrow down button until machine displays 'NIGHT CONC 1 0.0'
	- f. Choose the dialysate concentration to sit on the heating pad by pressing arrow up or down buttons to adjust the numbers and press enter button to lock the correct concentration
	- g. Press the arrow down button until machine displays 'NIGHT CONC 2 0.0'
	- h. Choose the dialysate concentration to be connected to the supply lines by pressing arrow up or down buttons to adjust the numbers and press enter button to lock the correct concentration
- 8. Press STOP (red) button
- 9. Wait for machine to display 'PRESS GO TO START.' Press GO (green button)
- 10. Wash the blue clamp and dry thoroughly
- 11. Perform hand hygiene
- 12. Prepare general aseptic field equipment and key parts at the bedside
- 13. Use the sharp edge of the blue clamp to open outer pouch of the dialysis bags. DO NOT USE SCISSORS OR KNIVES
- 14. Check the bag strength, volume, expiry, colour and for leakage
- 15. Place one dialysate bag onto the heater covering the silver button;
- 16. Place next bag/s on the cleaned surface;
- 17. Open the cassette/lines and place on top of the heater bag
- 18. Press GO. Machine will display "LOAD THE SET"
	- a. Open the cassette door by pulling the lever up. Load the cassette;
	- b. Close the door pushing the lever down;
	- c. Attach line organiser to door;
- 19. Close all clamps. Attach drain bag to the drain line (line with small blue cap)
- 20. Press GO. Machine will display "SELF TESTING"

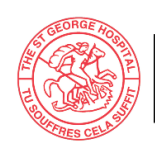

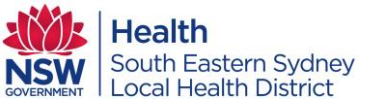

- 21. After 2 minutes of machine self-test, machine will flash "CONNECT BAGS / OPEN THE CLAMPS"
- 22. Perform hand hygiene
- 23. Perform bag connection procedure ensuring all key parts/sites are protected:
	- a. Remove cap from the dialysate bag and remove cap from bag line;
	- b. Use non-touch connection technique to connect bags:
		- i. Red clamp line to heater bag;
		- ii. White clamp line to next bag and etc…
- 24. Break the greenstick seals on the bags
- 25. Open clamps on lines with connected bags (Leave the clamps closed on unconnected lines)
- 26. Open clamp on patient line (line with a large blue cap)
- 27. Press GO to prime the lines. Machine will display "PRIMING"
- 28. Perform hand hygiene
- 29. After 10 minutes of machine priming, machine will flash "CONNECT SELF / CHECK PATIENT LINE"
- 30. Don appropriate PPE as per NSW Health PD2017\_013 *[Infection Prevention and Control](https://www1.health.nsw.gov.au/pds/Pages/doc.aspx?dn=PD2017_013)  [Policy](https://www1.health.nsw.gov.au/pds/Pages/doc.aspx?dn=PD2017_013)* and COVID-19 [Infection Prevention and Control Manual version 1.4](https://www.cec.health.nsw.gov.au/__data/assets/pdf_file/0018/644004/COVID-19-IPAC-manual.pdf) to prepare the patient i.e.
	- a. Use non-sterile gloves to expose & secure the PD catheter away from clothing for COVID negative patients, or
	- b. Use 'doubled' non-sterile gloves to expose & secure the PD catheter away from clothing for COVID positive patients
- 31. Remove gloves and perform hand hygiene
- 32. Don sterile gloves
- 33. Perform connection procedure ensuring all key parts/sites are protected
	- a. Remove the large blue cap from the patient line and remove minicap from the catheter;
	- b. Use non-touch connection technique to connect catheter to the patient line;
- 34. Open the catheter valve
- 35. To commence dialysis, press the GO button twice until the machine displays 'INITIAL DRAIN'
- 36. Document the procedure on the APD chart and eMR notes
- 37. Handover to the next shift

# 3.2.2 End of Therapy and Disconnection

Note: The Claria machine will be by the bedside, hence, don appropriate PPE as per [NSW Health](https://www1.health.nsw.gov.au/pds/Pages/doc.aspx?dn=PD2017_013)  PD2017\_013 *[Infection Prevention and Control Policy](https://www1.health.nsw.gov.au/pds/Pages/doc.aspx?dn=PD2017_013)* and [COVID-19 Infection Prevention and](https://www.cec.health.nsw.gov.au/__data/assets/pdf_file/0018/644004/COVID-19-IPAC-manual.pdf)  [Control Manual version 1.4](https://www.cec.health.nsw.gov.au/__data/assets/pdf_file/0018/644004/COVID-19-IPAC-manual.pdf) to attend to the Claria machine

- 38. At the end of the therapy, machine will display 'END OF THERAPY'
- 39. Press arrow down button to check and record "I-Drain volume"
- 40. Press arrow down button to check and record "Total UF"
	- $\triangleright$  For patients with negative UF, notify the PD nurses and the renal team

**DISCARD PRINTED DOCUMENTS IMMEDIATELY AFTER USE**

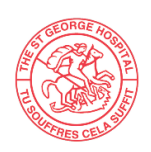

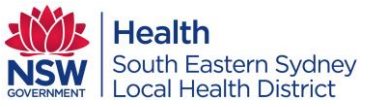

- $\triangleright$  For patients with consistently low UF (<300), notify the PD nurses and the renal team
- 41. Press GO. Machine will flash "CLOSE ALL CLAMPS"
- 42. Close all clamps on connected bags and patient line
- 43. Press GO. Machine will flash "CLOSE ALL CLAMPS/DISCONNECT SELF"
- 44. Perform hand hygiene
- 45. Don non-sterile gloves (or double gloves for COVID positive patients)
- 46. Close the PD catheter valve until it clicks
- 47. Open a new minicap
- 48. Remove gloves and perform hand hygiene
- 49. Don sterile gloves
- 50. Perform disconnection procedure ensuring all key parts/sites are protected:
	- a. Disconnect patient line from PD catheter using non-touch disconnection technique
	- b. Apply a new minicap on catheter using non-touch technique
- 51. Secure the catheter in place with tape
- 52. Press GO. Machine will display 'REMOVE CASSETTE'
- 53. Dismantle machine by removing cassette from the chamber
- 54. Press GO. Machine will display 'CONNECTING TO NETWORK'
- 55. Disconnect all dialysis lines and bags
- 56. Discard equipment and effluent as per [NSW Health PD2020\\_049](https://www1.health.nsw.gov.au/pds/Pages/doc.aspx?dn=PD2020_049) *Clinical and Related [Waste Management for Health Services](https://www1.health.nsw.gov.au/pds/Pages/doc.aspx?dn=PD2020_049)* and [COVID-19 Infection Prevention and Control](https://www.cec.health.nsw.gov.au/__data/assets/pdf_file/0018/644004/COVID-19-IPAC-manual.pdf)  [Manual version 1.4](https://www.cec.health.nsw.gov.au/__data/assets/pdf_file/0018/644004/COVID-19-IPAC-manual.pdf)
- 57. Machine will then display "TURN ME OFF"
- 58. Turn the machine off
- 59. Perform hand hygiene
- 60. Remove PPE and gloves
- 61. Calculate and record 24 hour cumulative UF by adding initial drain volume to total UF volume

**Note:** For patients with last fill – subtract last fill volume from initial drain volume before adding to total UF volume

- 62. Document procedure and PD effluent quality on APD chart and eMR
- 63. Hand over to the next shift
- 64. Any APD related concerns must be reported to the PD nurses and/or renal team for review

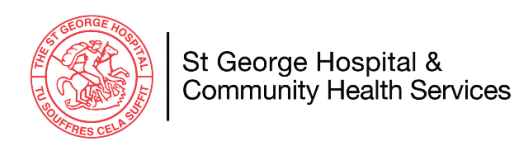

**3.3 APD Claria Accreditation or Assessment form**

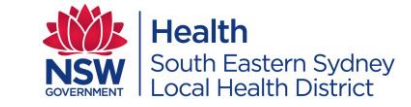

#### **RENAL DEPARTMENT / PERITONEAL DIALYSIS UNIT SGH WPI 216 Workplace Instruction**

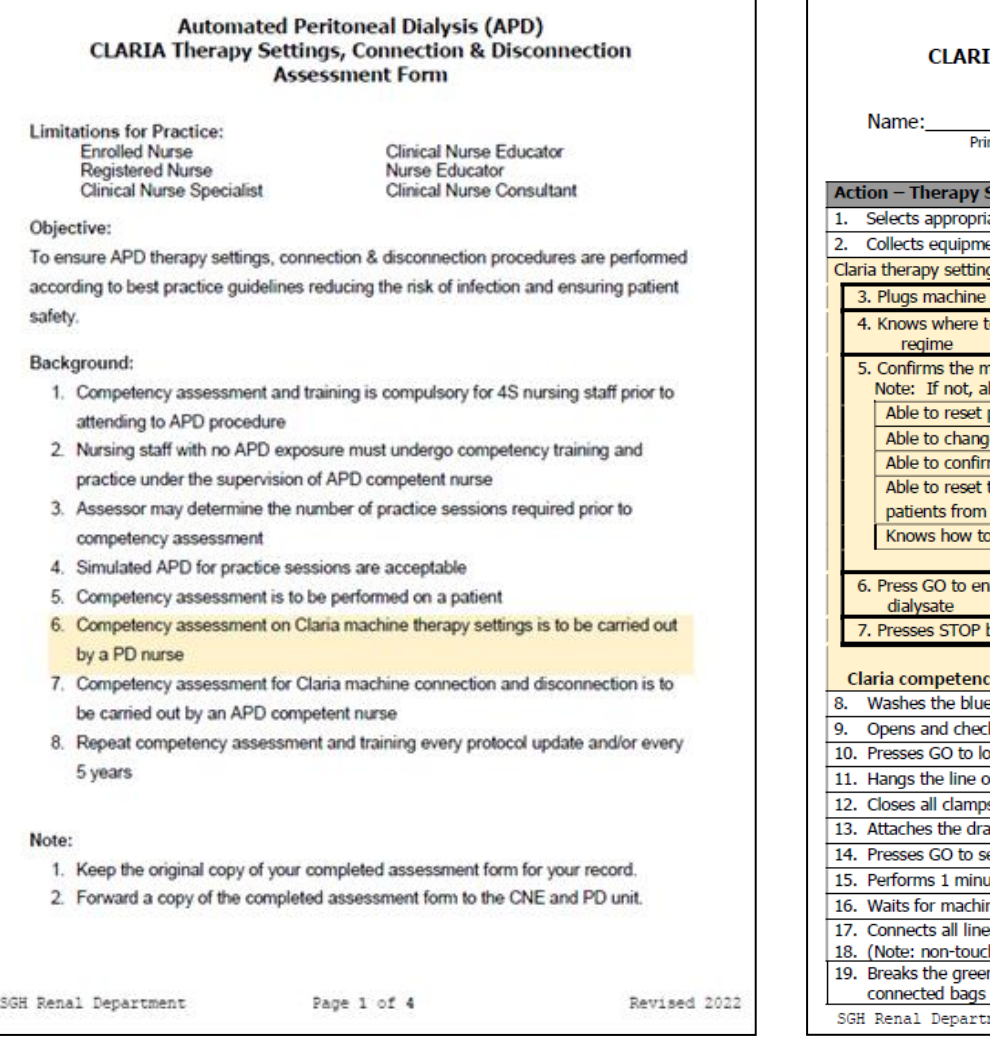

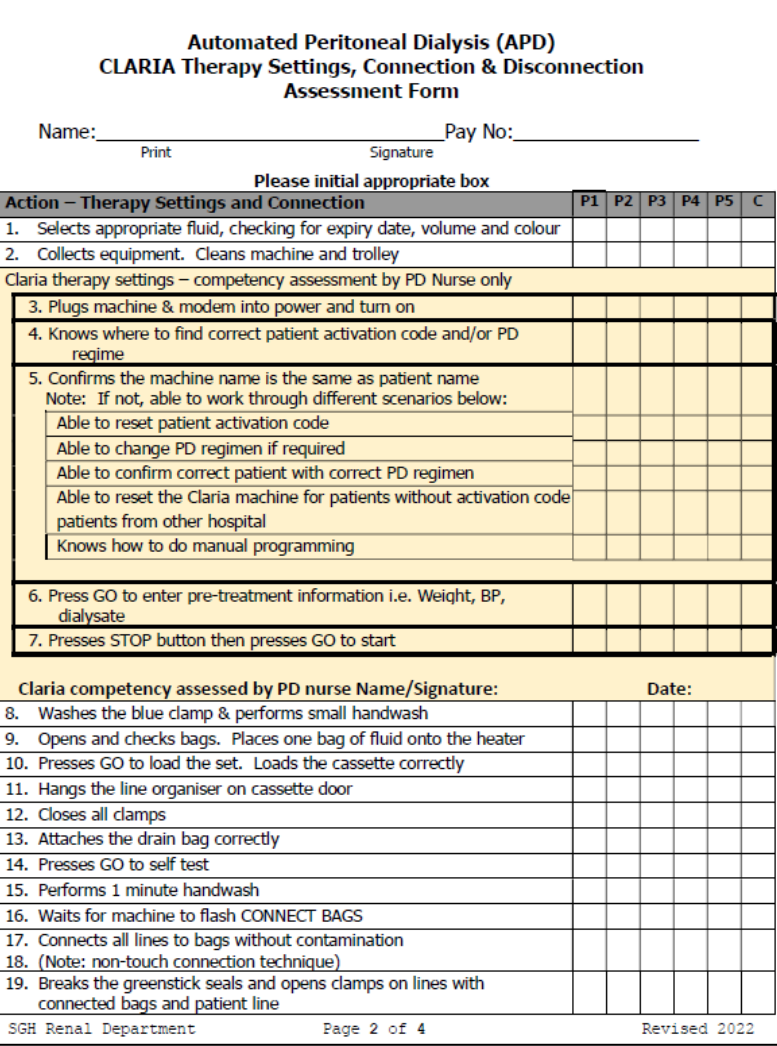

Approval Month: May 2022 Trim No. T19/11094 Page 6 of 9 **THIS DOCUMENT BECOMES UNCONTROLLED WHEN PRINTED DISCARD PRINTED DOCUMENTS IMMEDIATELY AFTER USE**

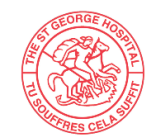

St George Hospital &<br>Community Health Services

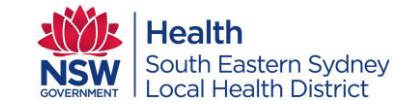

#### **RENAL DEPARTMENT / PERITONEAL DIALYSIS UNIT SGH WPI 216 Workplace Instruction**

# Automated Peritoneal Dialysis (APD)<br>CLARIA Therapy Settings, Connection & Disconnection<br>Assessment Form

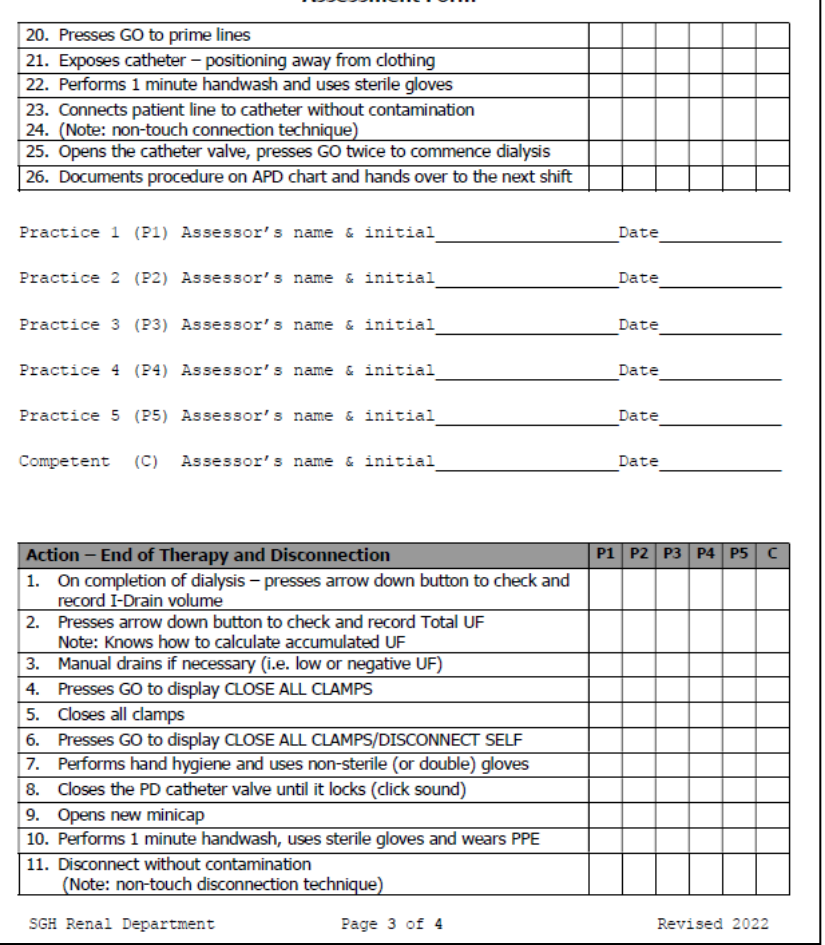

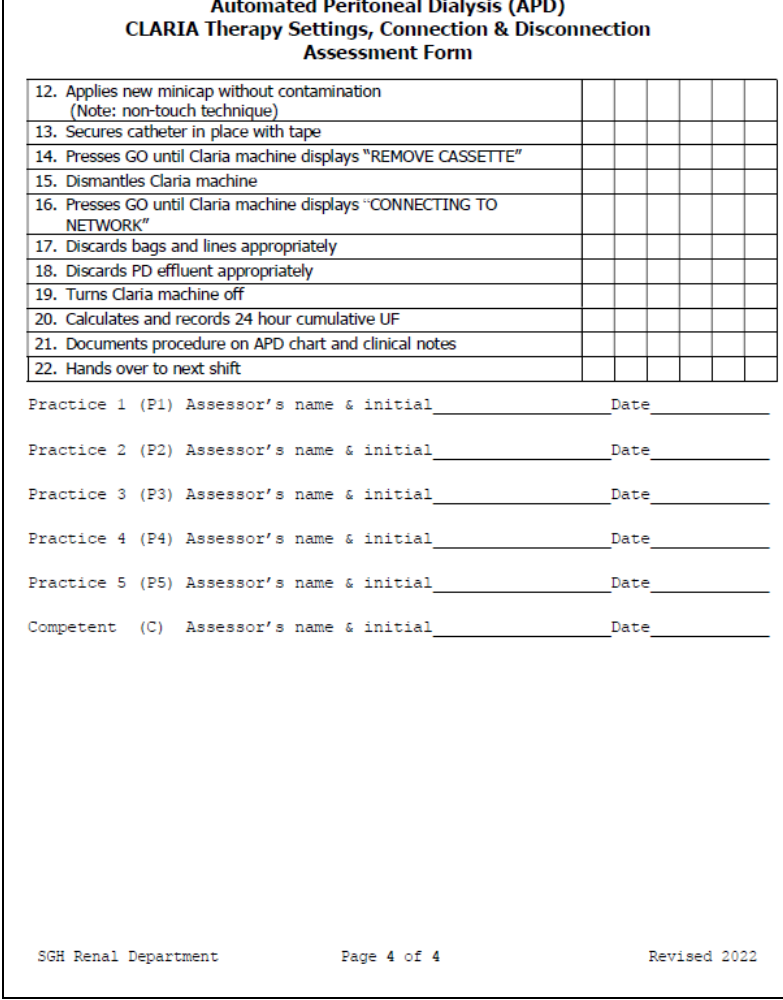

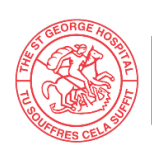

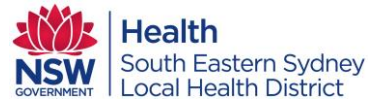

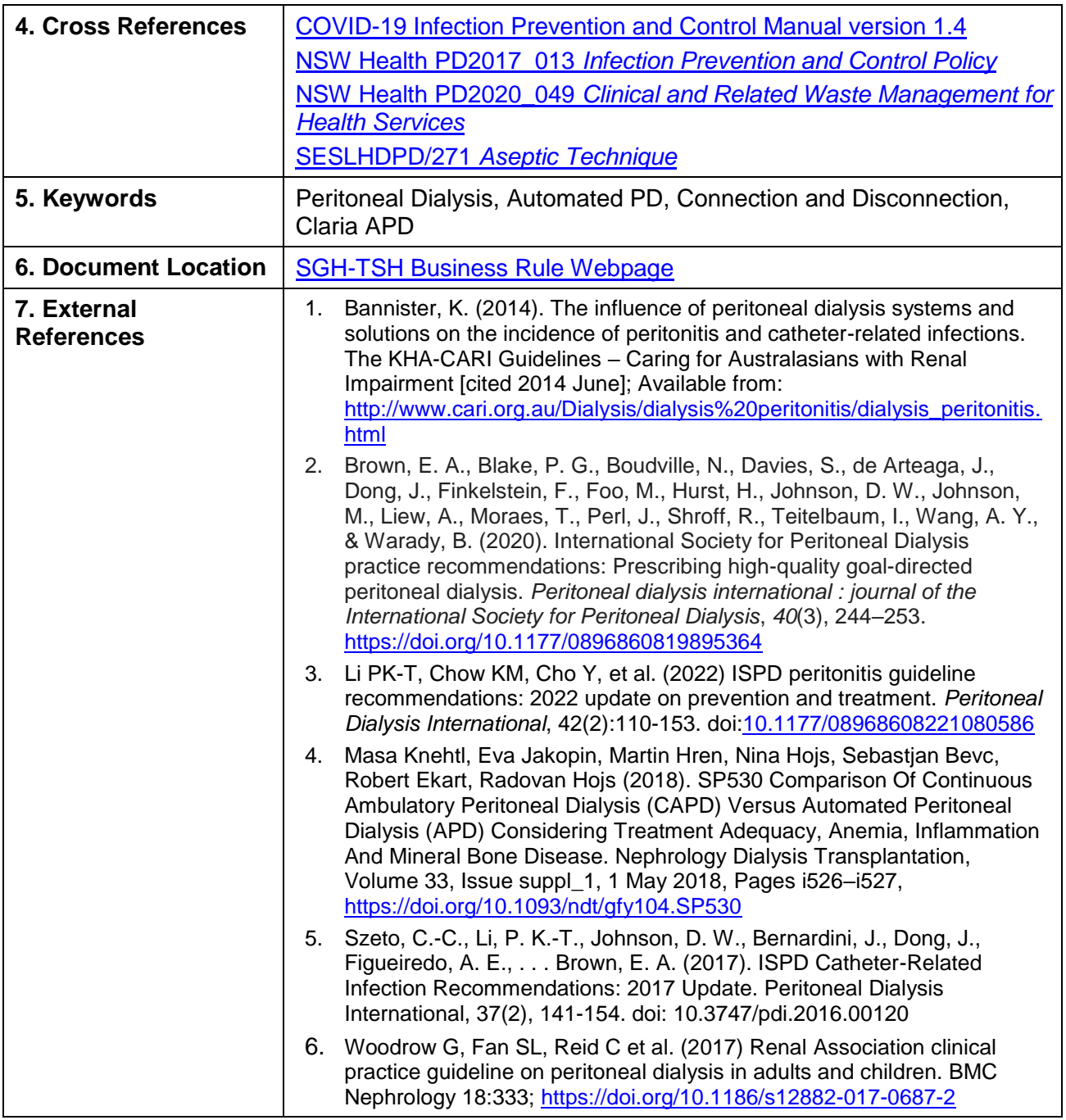

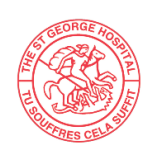

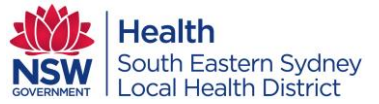

# **Approval for: AUTOMATED PERITONEAL DIALYSIS (APD) CONNECTION AND DISCONNECTION PROCEDURE – CLARIA DIALYSIS MACHINE**

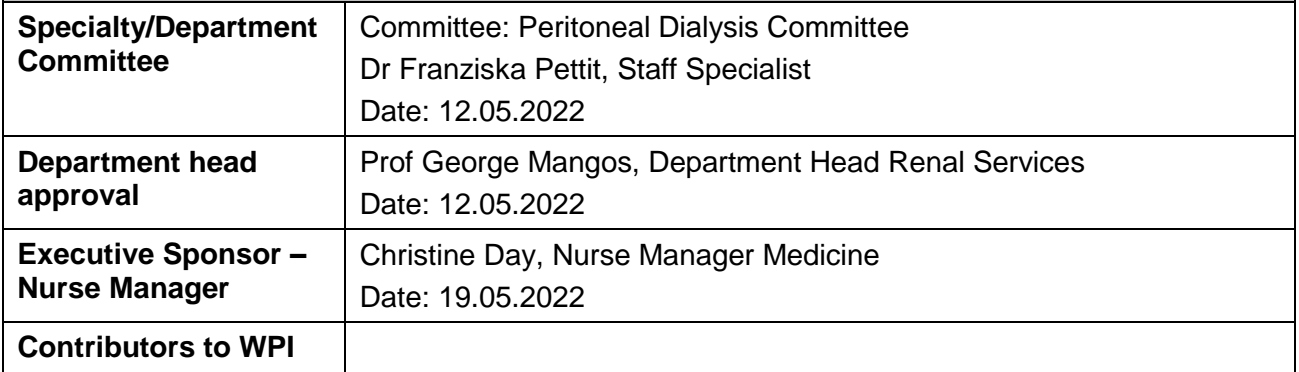

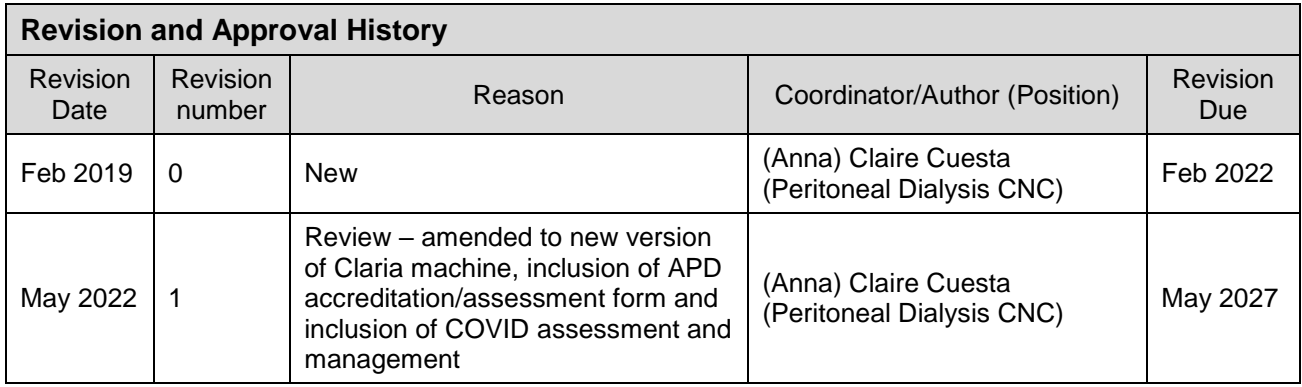